## *Contour Cut Files: Vinyl*

*How To Set Up Print Cut Files*

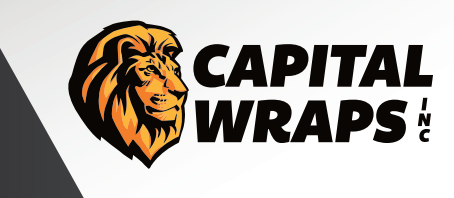

• Send multiple page files as **seperate PDF's**.

## **Do's:**

- **Indicate on print layer what each graphic is for see example here**
- Add **at least 1/8" bleed (10pt at full-size)** to all text and objects where possible.
- Create a Spot Color using either **CYAN** or **MAGENTA** for your cut line.
- Name the Spot Color *"CutContour"*, **this is case sensitive.**
- Have a vectorized, **1pt line** on a seperate layer from printed artwork.
- Outline and unite strokes on cut layer to avoid overlapping cuts.
- **TURN ON** visibility of your cut layer. Our print software will detect and remove it.

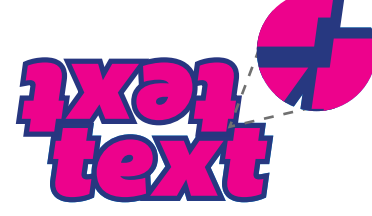

Allow **at least 1/8"** between cut lines Bleed (same color) may overlap

**Tools:**

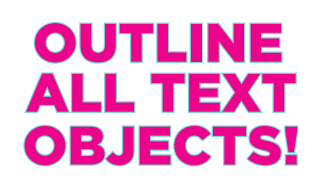

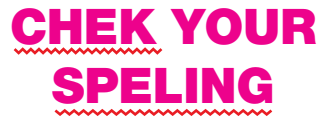

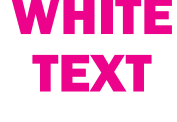

**Outline all text objects** to ensure that your font is displayed correctly

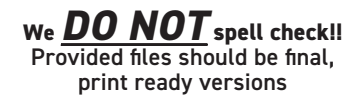

White text **does not** need a text layer or bleed, but does need a cut layer

**Width May Not Exceed 51" For Cut Files**

**DO NOT have your cut line in your art layer. Separate it into its own "CutContour" layer.**

**DO NOT have a very tight registration. The more breathing room, the better the outcome**

**DO NOT rasterize your cut line. It needs to be vectorized.**

**DO NOT use clipping masks to create your cut lines.**

## **Examples:**

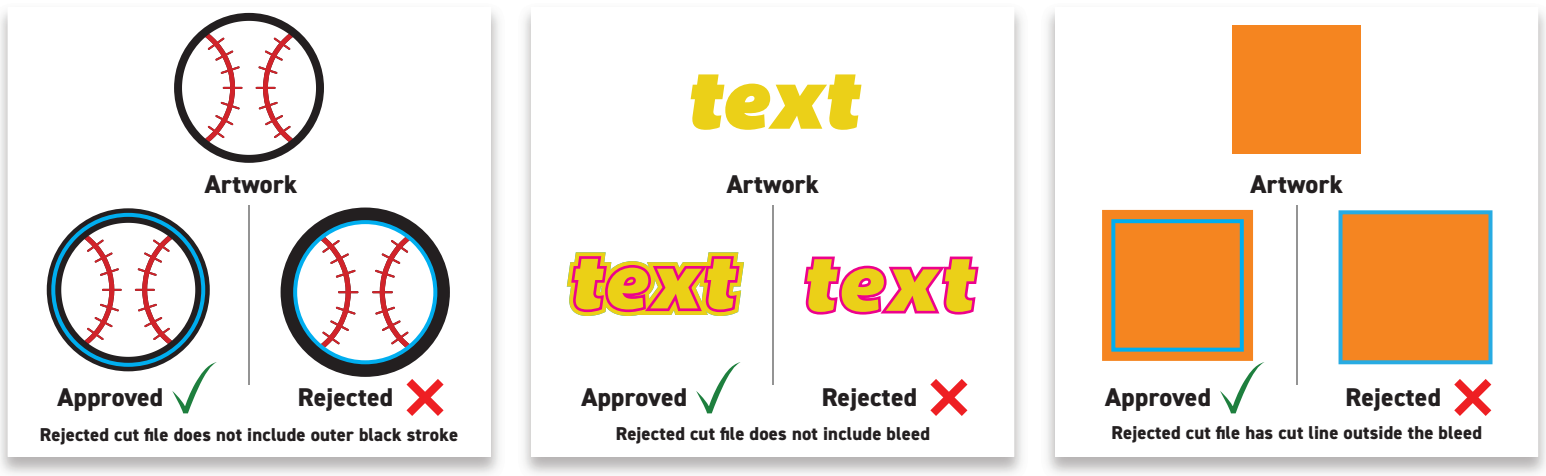

## **Adobe Illustrator >> Object -> Path -> Offset Path**

will assist with adding bleed. Live Trace will help to generate a cut path from rasterized art.

Other programs such as FlexiSign & CorelDraw come with tracing options, offset paths & cut contour tool in assisting in the creation of cut lines and bleeds. Tutorials are available on the web.